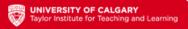

## **Instructions for Duplicating MS Forms**

- 1. After clicking on the form link, click on the "duplicate button" to create a copy of the form.
- 2.Enter your Office365 login information to gain access to the Microsoft Forms portal.
- 3. You will be presented with a copied version of the form. Please modify the form to suit your needs.
- 4. To see all forms that live within your Office365 account, click on the "Forms" text on the upper left side of the window.
- 5. For more information about how to use Microsoft Forms, please visit this <u>introductory video</u> or the <u>Microsoft Forms help</u> <u>webpage</u>.

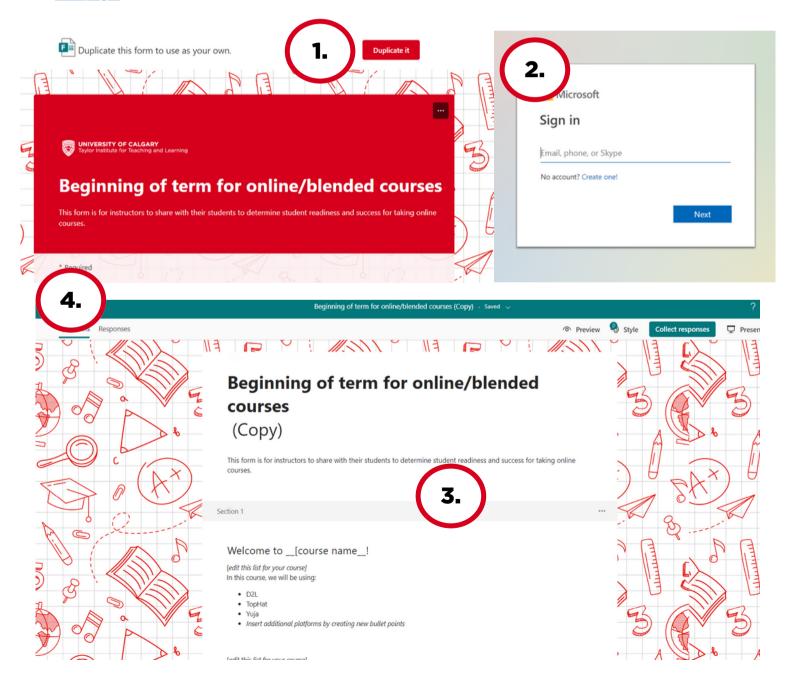